# tehnot=ka

[https://tehnoteka.rs](https://tehnoteka.rs/?utm_source=tehnoteka&utm_medium=pdf&utm_campaign=click_pdf)

# **Uputstvo za upotrebu (EN)**

CORSAIR tastatura K100 RGB

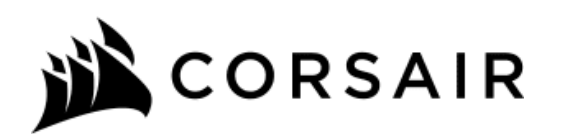

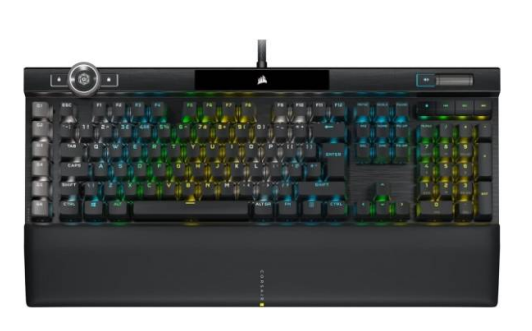

Tehnoteka je online destinacija za upoređivanje cena i karakteristika bele tehnike, potrošačke elektronike i IT uređaja kod trgovinskih lanaca i internet prodavnica u Srbiji. Naša stranica vam omogućava da istražite najnovije informacije, detaljne karakteristike i konkurentne cene proizvoda.

Posetite nas i uživajte u ekskluzivnom iskustvu pametne kupovine klikom na link:

[https://tehnoteka.rs/p/corsair-tastatura-k100-rgb-akcija-cena/](https://tehnoteka.rs/p/corsair-tastatura-k100-rgb-akcija-cena/?utm_source=tehnoteka&utm_medium=pdf&utm_campaign=click_pdf)

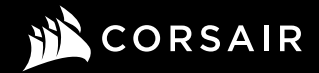

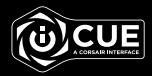

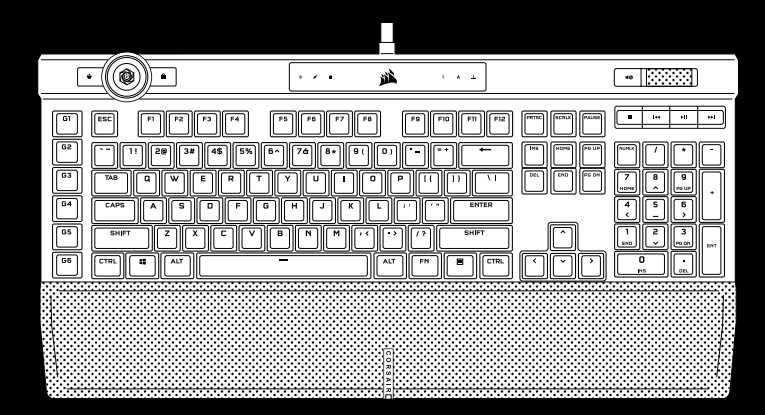

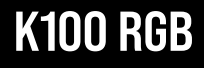

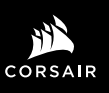

WEB: corsair.com PHONE: (888) 222-4346

SUPPORT: support.corsair.com

FORUM: forum.corsair.com

BLOG: corsair.com/blog

YOUTUBE: youtube.com/corsairhowto

© 2020 CORSAIR MEMORY Inc. All rights reserved. CORSAIR and the sails logo are registered trademarks in the United States and/or other countries. All other trademarks are the property of their respective owners. Product may vary slightly from those pictured. 49-001877 AB

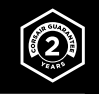

# K100 RGB

Optical-Mechanical Gaming Keyboard

#### GETTING TO KNOW YOUR KEYBOARD

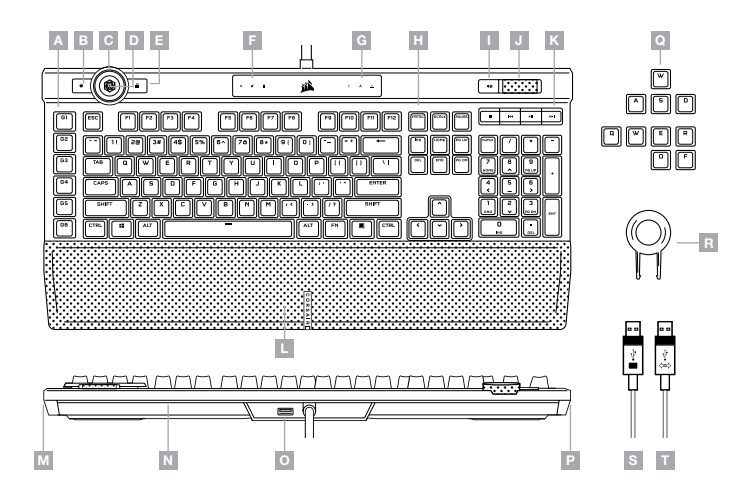

Connect both keyboard USB connectors (S, T) to available USB 3.0 or better Type-A ports on your Windows® PC, Apple Mac®, or Microsoft Xbox One®.\*

\*www.corsair.com/xbox-one-support

SETTING UP YOUR KEYBOARD

#### SOFTWARE MODE

When iCUE is running the keyboard operates in software mode and is controlled by iCUE.

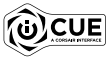

Install iCUE on a Windows® PC to connect all of your CORSAIR iCUE compatible products together in a single interface, giving you complete control of everything from lighting to powerful macros. Download iCUE from www.corsair.com/downloads.

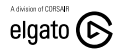

Additionally, install the Stream Deck software to program the macro keys (A) to take command of your stream through powerful integrations with OBS Studio, Twitch™, Twitter, and more. Download Stream Deck from www.elgato.com/gaming/downloads.

#### HARDWARE MODE

When iCUE is not running or the keyboard is connected to a device that does not support iCUE, the keyboard operates in hardware mode which uses profiles and settings saved to the onboard storage.

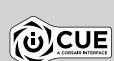

With iCUE and the new dynamic profile system, you can create as many custom profiles as you want that fit onto the 8MB of onboard storage. Each profile can store backlighting effects (up to 20 layers), actions & macros, settings, and wheel modes.\*

\*The number of lighting effects layers per profile and number of profiles that can be saved to onboard storage and will vary based on complexity.

#### FACTORY RESET

To clear the onboard memory, hold the ESC key while plugging in the USB keyboard connector (S then T), then release the ESC key after two seconds. The keyboard will then power on normally and be reset to factory defaults.

- SIX PROGRAMMABLE MACRO G-KEYS
- **B** PROFILE SWITCH KEY
- C iCUE CONTROL WHEEL
- D WHEEL KEY
- WINDOWS LOCK KEY
- MACRO, MUTE, and WIN LOCK INDICATORS
- G NUM, CAPS, and SCROLL LOCK INDICATORES
- H PBT DOUBLE-SHOT KEYCAP SET
- **MUTE KEY**
- J VOLUME ROLLER
- K DEDICATED MULTIMEDIA KEYS
- L MAGNETIC DETACHABLE CUSHIONED LEATHERETTE PALM REST
- M 11-ZONE RIGHT LIGHTEDGE
- N 22-ZONE REAR LIGHTEDGE
- O USB 2.0 PASS-THROUGH PORT
- P 11-ZONE LEFT LIGHTEDGE
- Q FPS AND MOBA KEYCAP SETS
- R KEYCAP PULLER
- S USB KEYBOARD CONNECTOR
- T USB PASS-THROUGH CONNECTOR

#### iCUE CONTROL WHEEL ONBOARD LIGHTING

Pressing the wheel key (D) cycles through available wheel modes with the color changing to indicate the current mode. After selecting a mode, rotate the wheel (C) left and right to adjust mode settings.

The following modes are available in hardware mode:

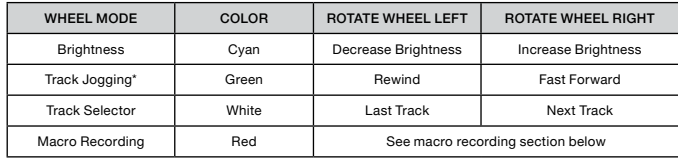

\*Track jogging works in Spotify®, Apple iTunes®, and select other media players when the application window is in focus.

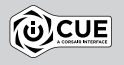

With iCUE you can enable additional wheel modes or create your own with commands for games, applications, other media players, and more, then save them to onboard storage.

#### MACRO RECORDING

Macros can be recorded at any time via onboard commands. In hardware mode macros are recorded to the onboard storage profile and in software mode macros are recorded to your iCUE profile.

- To record a macro:
- 1) Go to the Macro Record wheel mode
- 2) Hold the wheel key (D) until the macro indicator (F) lights up
- 3) Press the macro G-key to be programmed
- 4) Press the keys you wish to record (recording starts after the first key press)
- 5) Press the same macro G-key again from step 3 to save (or hold the wheel key to cancel)
- When macro recording is completed or cancelled, the macro indicator will turn off.

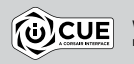

With iCUE you can edit the macros you've recorded onboard or create more complex macros with additional actions and functions, then save them to onboard storage.

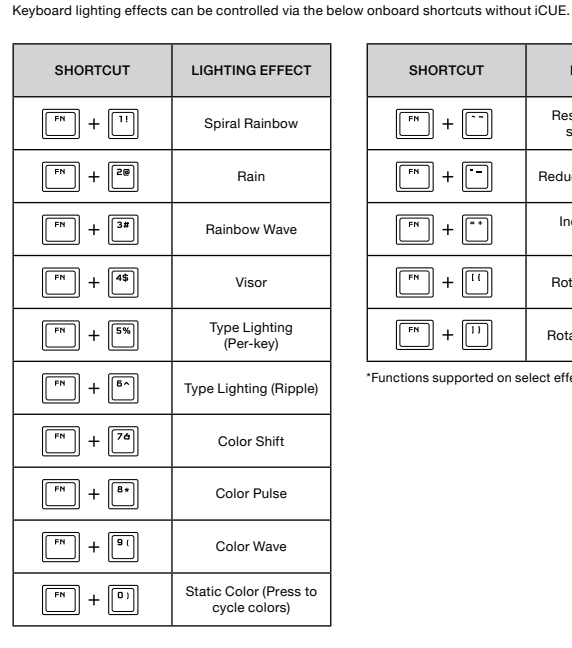

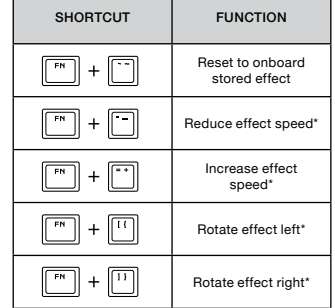

\*Functions supported on select effects.

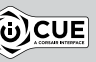

With iCUE you can program vivid and dynamic custom lighting effects, then save them to onboard storage.

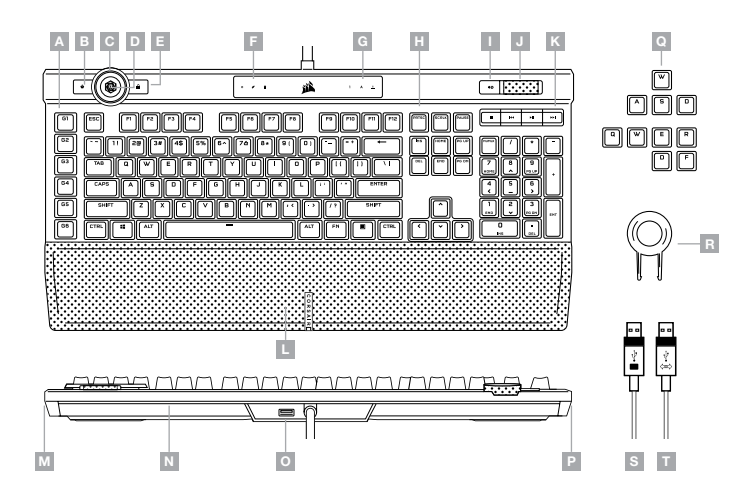

- A SIX TOUCHES G DE MACROS PROGRAMMABLES
- B TOUCHE DE DÉFILEMENT DE PROFIL
- C MOLETTE DE CONTRÔLE iCUE
- TOUCHE DE LA MOLETTE
- E TOUCHE DE VERROUILLAGE WINDOWS
- F VOYANTS DE MACRO, SOURDINE et VERROUILLAGE WINDOWS
- G VOYANTS DE VERROUILLAGE NUMÉRIQUE, VERROUILLAGE DES MAJUSCULES et ARRÊT DU DÉFILEMENT
- H JEU DE TOUCHES EN PBT À DOUBLE INJECTION
- TOUCHE DE SOURDINE
- MOLETTE DE CONTRÔLE DU VOLUME
- K TOUCHES MULTIMÉDIAS DÉDIÉES
- L REPOSE-POIGNET MAGNÉTIQUE COUSSINÉ AMOVIBLE EN SIMILICUIR
- M LIGHTEDGE DROIT À 11 ZONES
- N LIGHTEDGE ARRIÈRE À 22 ZONES
- O PORT DE RELAIS USB 2.0
- P LIGHTEDGE GAUCHE À 11 ZONES
- Q JEUX DE TOUCHES POUR FPS ET MOBA
- R EXTRACTEUR DE TOUCHES
- S CONNECTEUR USB DU CLAVIER
- T CONNECTEUR DE RELAIS USB

#### CONFIGURATION DE VOTRE CLAVIER

Branchez les deux connecteurs USB du clavier (S, T) sur des ports USB 3.0 ou, encore mieux, sur des ports de type A disponibles de votre ordinateur Windows®, ordinateur Apple Mac® ou console Microsoft Xbox One®\*

\*www.corsair.com/xbox-one-support

#### MODE LOGICIEL

Lorsqu'iCUE est en cours d'exécution, le clavier fonctionne en mode logiciel et est contrôlé par iCUE.

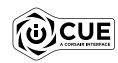

Installez le logiciel iCUE sur un ordinateur Windows® pour connecter tous vos produits compatibles CORSAIR iCUE et tout commander depuis une même interface, de l'éclairage aux puissantes fonctions de macros. Téléchargez le logiciel iCUE depuis la page www.corsair.com/downloads.

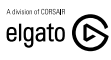

Installez également le logiciel Stream Deck pour programmer les touches de macros (A) vous permettant de commander votre diffusion en continu à l'aide de puissantes intégrations avec OBS Studio, Twitch™, Twitter, et autres. Téléchargez Stream Deck depuis la page www.elgato.com/gaming/downloads.

#### MODE MATÉRIEL

Lorsqu'iCUE n'est pas en cours d'exécution ou que le clavier est connecté à un appareil qui ne prend pas en charge iCUE, le clavier fonctionne en mode matériel et utilise les profils et les paramètres enregistrés dans la mémoire intégrée.

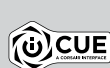

iCUE et le nouveau système de profils dynamiques vous permettent de créer autant de profils personnalisés que peut contenir la mémoire intégrée de 8Mo. Chaque profil peut stocker des effets de rétroéclairage complexes (jusqu'à 20 couches), des actions, des macros, des modes de molette et des paramètres.\*

\*Le nombre de couches d'effets de rétroéclairage par profil et le nombre de profils pouvant être enregistrés dans la mémoire intégrée varient en fonction de leur complexité.

## RÉINITIALISATION AUX PARAMÈTRES D'USINE

Pour effacer la mémoire intégrée du clavier, maintenez la touche Échap enfoncée tout en branchant le connecteur USB du clavier (S, ensuite T), puis relâchez la touche Échap après deux secondes. Le clavier s'allumera ensuite normalement et sera réinitialisé aux paramètres par défaut.

### MOLETTE DE CONTRÔLE iCUE ÉCLAIRAGE INTÉGRÉ

Appuyez sur la touche de la molette (D) pour faire défiler les modes de molette disponibles. La couleur change pour indiquer le mode actuel. Après avoir sélectionné un mode, tournez la molette (C) vers la gauche et la droite pour régler les paramètres du mode.

Les modes suivants sont disponibles en mode matériel:

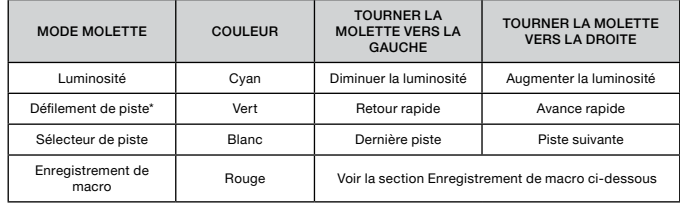

\*La fonction de défilement de piste fonctionne dans Spotify®, Apple iTunes® et certains autres lecteurs multimédias lorsque la fenêtre de l'application est à l'avant-plan.

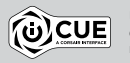

Utilisez le logiciel iCUE pour activer des modes de molette supplémentaires ou pour créer vos propres modes avec des commandes de jeux, d'applications, d'autres lecteurs multimédias, etc., pour ensuite les enregistrer dans la mémoire intégrée.

#### ENREGISTREMENT DE MACRO

Vous pouvez enregistrer des macros à tout moment à l'aide des commandes intégrées. En mode matériel, les macros sont enregistrées dans le profil de la mémoire intégrée, et en mode logiciel, les macros sont enregistrées dans votre profil iCUE.

Pour enregistrer une macro:

- 1) Faites basculer la roulette en mode Enregistrement de macro
- 2) Maintenez la touche de la roulette (D) enfoncée jusqu'à ce que le voyant de macro (F) s'allume
- 3) Appuyez sur la touche G de macro à programmer
- 4) Appuyez sur les touches que vous souhaitez enregistrer (l'enregistrement commence après le premier appui sur une touche)
- 5) Appuyez sur la même touche de macro G (celle actionnée à l'étape 3) pour enregistrer, ou maintenez la touche de la molette (D) enfoncée pour annuler
- Le voyant de macro s'éteint une fois l'enregistrement de macro terminé ou annulé.

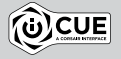

Utilisez le logiciel iCUE pour modifier les macros que vous avez enregistrées dans la mémoire intégrée ou pour créer des macros plus complexes, avec des actions et fonctions supplémentaires, pour ensuite les enregistrer dans la mémoire intégrée.

Vous pouvez commander les effets d'éclairage du clavier à l'aide des raccourcis intégrés ci-dessous lorsque le logiciel iCUE n'est pas en cours d'exécution ou que le clavier est connecté à un appareil ne prenant pas en charge iCUE.

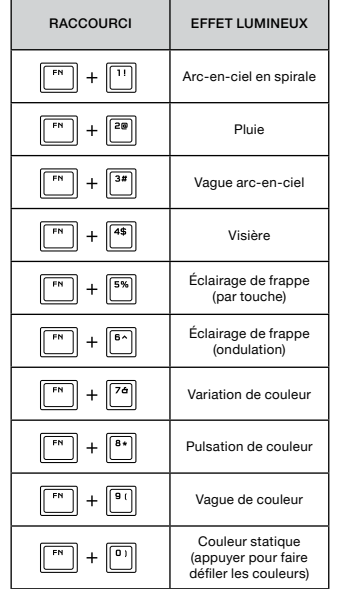

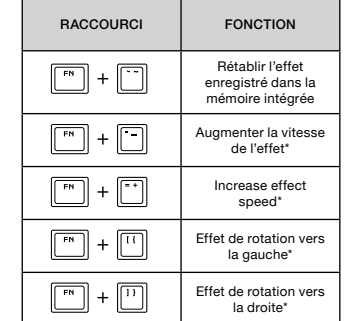

\*Fonctions prises en charge pour certains effets.

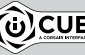

Le logiciel iCUE vous permet de programmer des effets d'éclairage colorés et dynamiques pour ensuite les enregistrer dans la mémoire intégrée.

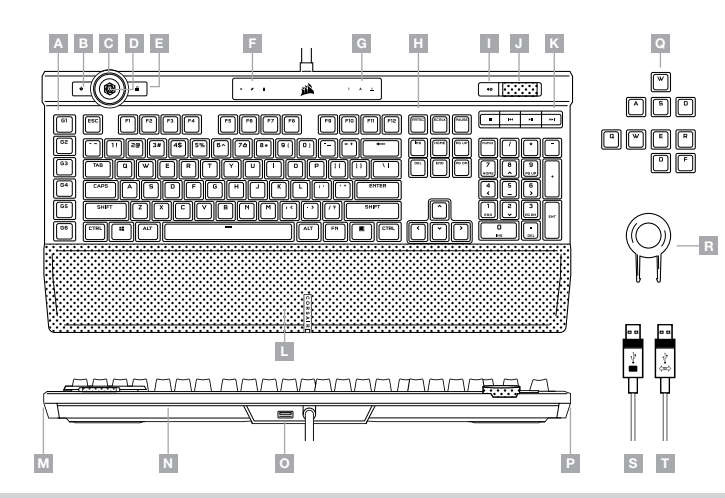

- SEIS TECLAS G MACRO PROGRAMABLES
- TECLA DE CAMBIO DE PERFILES
- C RUEDA DE CONTROL DE iCUE
- $D RUPDA$
- $E TFCLA$  DE BLOQUEO DE WINDOWS
- F INDICADORES DE BLOQUEO DE WINDOWS, MACRO Y SILENCIO
- G INDICADORES DE BLOQUEO NUMÉRICO, DE MAYÚSCULAS Y DE DESPLAZAMIENTO
- H CONJUNTO DE TECLAS DE DOBLE DISPARO PBT
- I TECLA PARA SILENCIAR
- RUEDA DE CONTROL DE VOLUMEN
- K TECLAS MULTIMEDIA DEDICADAS
- L REPOSAMUÑECAS MAGNÉTICO DESMONTABLE CON PIEL SINTÉTICA ACOLCHADA
- M LUCES LIGHTEDGE DE 11 ZONAS A LA DERECHA
- N LUCES LIGHTEDGE DE 22 ZONAS EN LA PARTE POSTERIOR
- $Q -$  PUERTO DE PASO USB 2.0
- P LUCES LIGHTEDGE DE 11 ZONAS A LA IZQUIERDA
- Q GRUPO DE TECLAS PARA FPS Y MOBA
- R EXTRACTOR DE TECLAS
- S CONECTOR DEL TECLADO USB
- T CONECTOR DE PASO USB

Inserte ambos conectores USB del teclado (S y T) a un puerto Tipo A USB 3.0 o superior en su PC con Windows®, Apple Mac® o Microsoft Xbox One®.\*

\*www.corsair.com/xbox-one-support

#### MODO DE SOFTWARE

Cuando iCUE está en ejecución, el teclado opera en modo de software y lo controla iCUE.

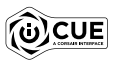

Instale el software iCUE en una PC con Windows® para conectar todos sus productos CORSAIR iCUE compatibles en una sola interfaz, lo que le otorgará un control completo de todo, desde la iluminación hasta macros potentes. Puede descargar iCUE en www.corsair.com/downloads.

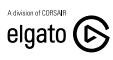

Además, puede instalar el software de Stream Deck, que le permitirá programar las teclas macro (A) para controlar el streaming mediante integraciones potentes con OBS Studio, Twitch™, Twitter y más. Descargue Stream Deck de www.elgato.com/gaming/downloads.

#### MODO DE HARDWARE

Cuando iCUE no está en ejecución o el teclado está conectado a un dispositivo que no es compatible con iCUE, El teclado opera en modo de hardware, el cual utiliza perfiles y opciones de configuración guardados en el almacenamiento interno.

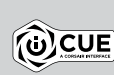

Con el software iCUE y el nuevo sistema de perfiles dinámicos, puede crear todos los perfiles personalizados que entren en los 8MB disponibles en el almacenamiento interno. Cada perfil puede almacenar efectos complejos de retroiluminación (hasta 20 capas), acciones y macros, modos de rueda y opciones de configuración.\*

\*El número de capas de efectos de iluminación por perfil y el número de perfiles que se pueden guardar en el almacenamiento interno variará según la complejidad.

#### RESTABLECIMIENTO DE LOS VALORES DE FÁBRICA

Para borrar la memoria interna, mantenga presionada la tecla ESC mientras inserta el conector USB del teclado (S y, luego, T) y, a continuación, suéltela después de dos segundos. El teclado se encenderá de forma normal y se restablecerán los valores de fábrica.

Si presiona la rueda (D), permuta entre los diferentes modos disponibles de la rueda y cambia el color para indicar el modo actual. Después de seleccionar un modo, gire la rueda (C) hacia la izquierda y la derecha para ajustar las opciones de configuración de los modos.

Los siguientes modos están disponibles en el modo de hardware:

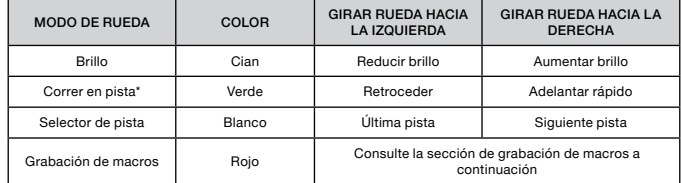

\*La función Correr en pista está disponible en Spotify® y Apple iTunes®. Además, puede seleccionar otros reproductores multimedia cuando está en foco la ventana de aplicaciones.

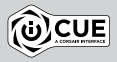

Con el software iCUE, puede habilitar otros modos de rueda o crear los suyos con comandos para juegos, aplicaciones, otros reproductores multimedia y más; luego, puede guardarlos en el almacenamiento interno.

#### GRABACIÓN DE MACROS

Pueden grabarse macros en cualquier momento a través de los comandos integrados. En el modo de hardware, las macros se graban en el perfil de almacenamiento interno. Asimismo, en el modo de software, las macros se graban en su perfil de iCUE.

Para grabar una macro:

- 1) Vaya al modo de rueda Grabación de macros
- 2) Mantenga presionada la rueda (D) hasta que se ilumine el indicador de macro (F)
- 3) Presione la tecla G de macro para programarla
- 4) Presione las teclas que quiere grabar (la grabación comienza después de que se presiona la primera tecla)
- 5) Vuelva a presionar la misma tecla G de macro del paso 3 para guardarla o mantenga presionada la rueda (D) para cancelar la acción

Cuando se completa o cancela la grabación de macros, se apaga el indicador de macro.

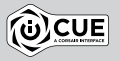

Con el software iCUE, puede editar las macros que haya grabado en el almacenamiento interno o crear macros más complejas con acciones y funciones adicionales y, luego, grabarlas en el almacenamiento interno.

#### RUEDA DE CONTROL DE iCUE ILUMINACIÓN EN ALMACENAMIENTO INTERNO

Los efectos de iluminación del teclado pueden controlarse con los atajos integrados que se muestran a continuación cuando iCUE no está en ejecución o el teclado está conectado a un dispositivo que no es compatible con iCUE.

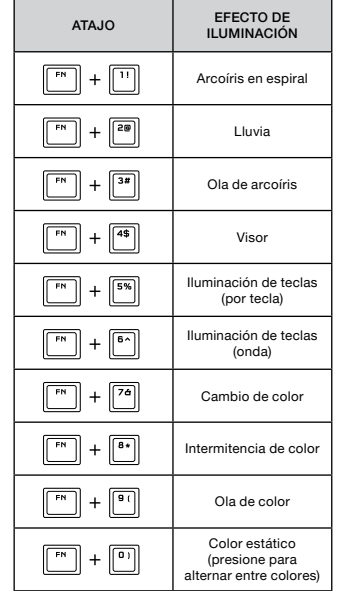

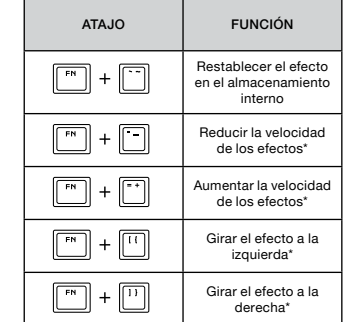

\*Las funciones son compatibles con algunos efectos.

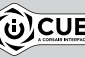

Con el software iCUE, puede programar efectos personalizados de iluminación vívida y dinámica y, luego, guardarlos en el almacenamiento interno.

#### CONHEÇA SEU TECLADO

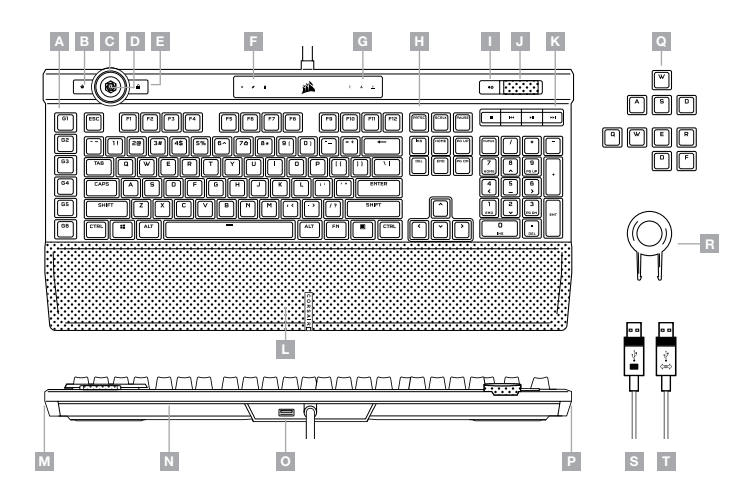

- $A SEIS$  TECLAS G DE MACRO PROGRAMÁVEIS  $\,$  K  $-$  TECLAS MÍDIA DEDICADAS
- B TECLA PARA ALTERAR O PERFIL
- C RODA DE CONTROLE DO iCUE
- $D TFCI$  A DE RODA
- TECLA DE BLOQUEIO DO WINDOWS
- F INDICADORES DE MACRO, SILENCIAR e TECLA DE BLOQUEIO WIN
- G INDICADORES DE NUM, CAPS e SCROLL LOCK
- H CONJUNTO DE BLOCOS DE TECLA DE PBT POR INJEÇÃO DUPLA
- TECLA PARA SILENCIAR
- $J -$  CONTROLE DE VOLUME
- 
- L DESCANSO PARA PULSO MAGNÉTICO REMOVÍVEL E ACOLCHOADO EM COURO **ARTIFICIAL**
- M LIGHTEDGE DIREITO DE 11 ZONAS
- N LIGHTEDGE TRASEIRO DE 22 ZONAS
- O PORTA PASS-THROUGH USB 2.0
- P LIGHTEDGE ESQUERDO DE 11 ZONAS
- Q CONJUNTOS DE REVESTIMENTOS DE TECLAS PARA FPS E MOBA
- R PUXADOR DE TECLAS
- S CONECTOR USB DO TECLADO
- T CONECTOR PASS-THROUGH USB

#### CONFIGURANDO O SEU TECLADO

Conecte ambos os conectores USB (S, T) do teclado às portas USB 3.0 ou portas mais aprimoradas tipo A em seu PC Windows®, Mac da Apple® ou Microsoft Xbox One®.\*

\*www.corsair.com/xbox-one-support

#### MODO DE SOFTWARE

Quando o iCUE estiver sendo executado, o teclado opera em modo de software e é controlado pelo iCUE.

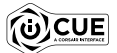

Instale o iCUE em um PC Windows® para conectar todos os seus produtos compatíveis com o CORSAIR iCUE reunidos em uma só interface e obter controle total sobre tudo, da iluminação a macros poderosas. Baixe o iCUE em www.corsair.com/downloads.

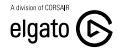

Além disso, instale o software Stream Deck para programar as teclas de macro (A) para controlar sua transmissão por meio de integrações poderosas com OBS Studio, Twitch™, Twitter e muito mais. Baixe o Stream Deck em www.elgato.com/gaming/downloads.

#### MODO DE HARDWARE

Quando o iCUE não estiver sendo executado ou o teclado estiver conectado a um dispositivo que não é compatível com o iCUE, o teclado opera em modo de hardware que usa perfis e configurações salvas no armazenamento interno.

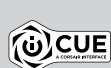

Com o iCUE e o novo sistema dinâmico de perfis, você pode criar a quantidade de perfis personalizados suficientes para caber no armazenamento interno de 8MB. Cada perfil pode armazenar efeitos de iluminação complexos (até 20 camadas), ações e macros, modos de roda e configurações.\*

\*O número de camadas de efeito de iluminação por perfil e quantidade de perfis que podem ser salvos no armazenamento interno e variam de acordo com a complexidade.

## REDEFINIÇÃO DE FÁBRICA

Para limpar a memória interna, pressione a tecla ESC enquanto conecta o conector de teclado USB (S, depois T), então solte a tecla ESC depois de dois segundos. O teclado ligará normalmente e será redefinido para os padrões de fábrica.

### RODA DE CONTROLE DO ICUE ILUMINAÇÃO INTERNA

Pressionar os ciclos da tecla de roda (D) por meio dos modos de roda disponíveis com a alteração de cores para indicar o modo atual. Depois de selecionar um modo, gire a roda (C) para esquerda e direito a fim de ajustar as configurações de modo.

Os seguintes modos estão disponíveis no modo de hardware:

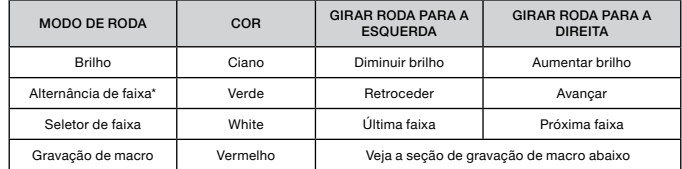

\*A alternância de faixa funciona com Spotify®, Apple iTunes® e outros reprodutores de mídia selecionados quando a janela do aplicativo estiver em foco.

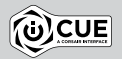

Com o iCUE, você pode habilitar modos de roda adicionais ou criar o seu próprio com comandos para jogos, aplicativos, outros reprodutores de mídia e muito mais, depois salvá-los no armazenamento interno.

#### GRAVAÇÃO DE MACRO

Macros podem ser gravadas a qualquer momento pelos comandos internos. As macros no modo de hardware são gravadas no perfil de armazenamento interno e macros no modo de software são gravadas no perfil iCUE.

Para gravar uma macro:

- 1) Vá para o modo de roda Gravar macro
- 2) Segure a tecla de roda (D) até que o indicador de macro (F) se ilumine
- 3) Pressione a tecla G de macro para ser programada
- 4) Pressione as teclas que você deseja gravar (a gravação começa depois de pressionar a primeira tecla)
- 5) Pressione a mesma tecla G de macro novamente da etapa 3 para salvar, ou segure a tecla de roda (D) para cancelar)
- Quando a gravação de macro estiver concluída ou cancelada, o indicador de macro desligará.

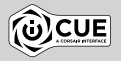

Com o iCUE, você pode editar macros que você gravou internamente ou criar macros complexas com ações e funções adicionais, depois salvá-las no armazenamento interno.

Os efeitos de iluminação do teclado podem ser controlados pelos atalhos internos abaixo quando o iCUE não estiver sendo executado ou se o teclado estiver conectado a um dispositivo que não é compatível com o iCUE.

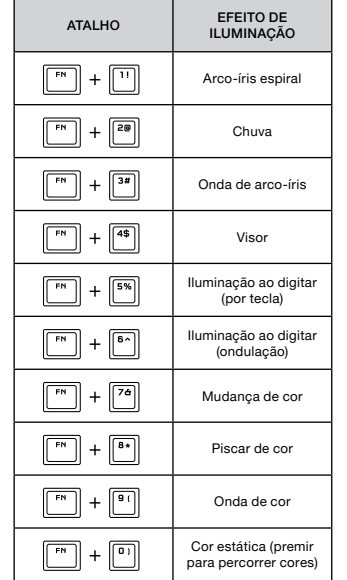

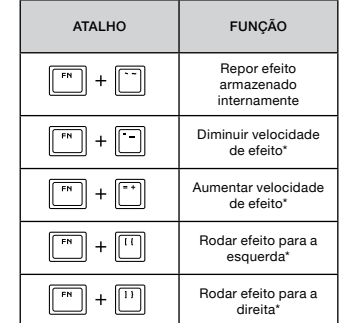

\*Funções suportadas em efeitos selecionados.

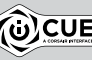

Com o iCUE, você pode programar efeitos de iluminação vívidos e dinâmicos, depois salvá-los no armazenamento interno.

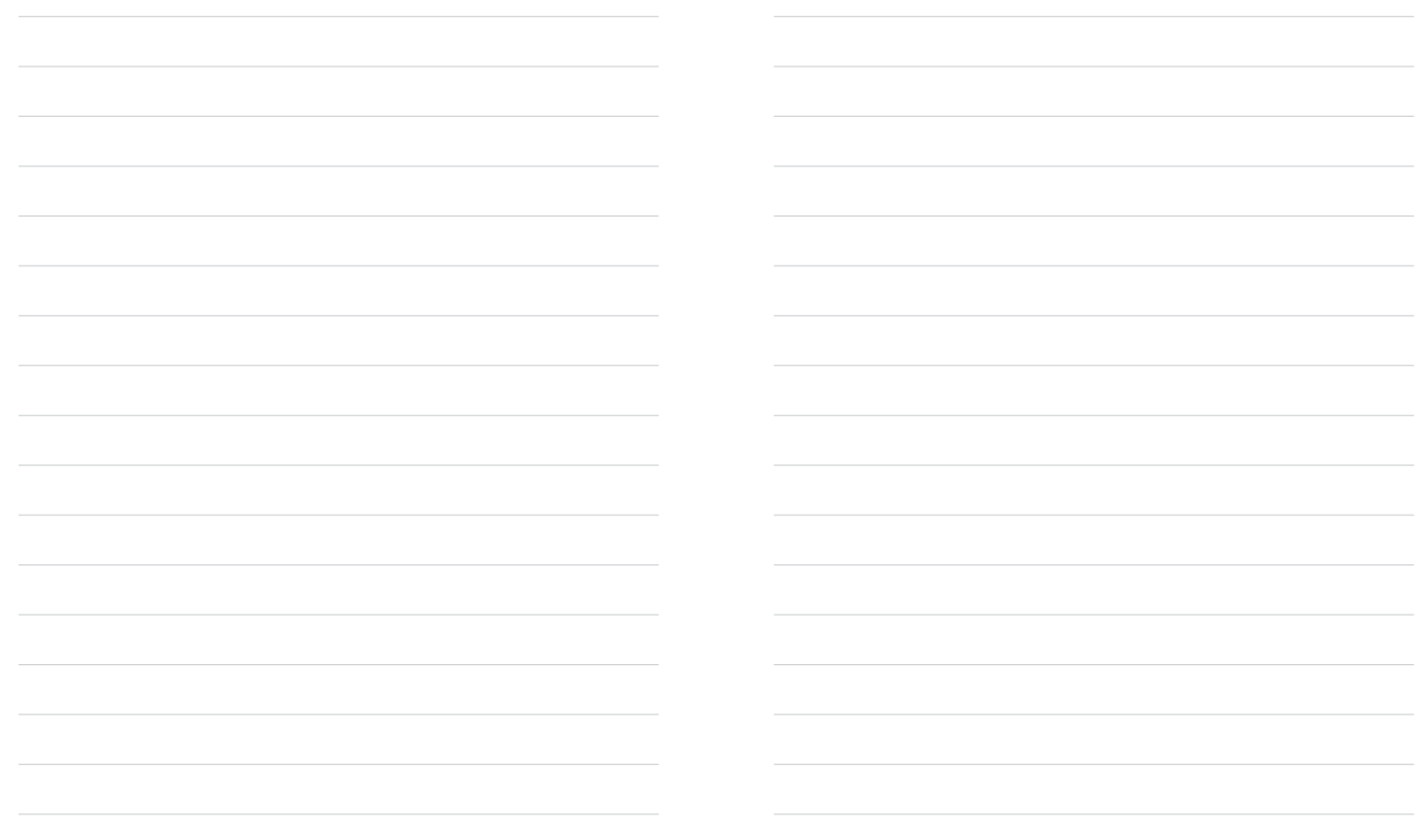

# tehnot=ka

Ovaj dokument je originalno proizveden i objavljen od strane proizvođača, brenda Corsair, i preuzet je sa njihove zvanične stranice. S obzirom na ovu činjenicu, Tehnoteka ističe da ne preuzima odgovornost za tačnost, celovitost ili pouzdanost informacija, podataka, mišljenja, saveta ili izjava sadržanih u ovom dokumentu.

Napominjemo da Tehnoteka nema ovlašćenje da izvrši bilo kakve izmene ili dopune na ovom dokumentu, stoga nismo odgovorni za eventualne greške, propuste ili netačnosti koje se mogu naći unutar njega. Tehnoteka ne odgovara za štetu nanesenu korisnicima pri upotrebi netačnih podataka. Ukoliko imate dodatna pitanja o proizvodu, ljubazno vas molimo da kontaktirate direktno proizvođača kako biste dobili sve detaljne informacije.

Za najnovije informacije o ceni, dostupnim akcijama i tehničkim karakteristikama proizvoda koji se pominje u ovom dokumentu, molimo posetite našu stranicu klikom na sledeći link:

[https://tehnoteka.rs/p/corsair-tastatura-k100-rgb-akcija-cena/](https://tehnoteka.rs/p/corsair-tastatura-k100-rgb-akcija-cena/?utm_source=tehnoteka&utm_medium=pdf&utm_campaign=click_pdf)